## **Creating a Nicenet Class**

- It's easy to create a class for your students or for you to use with colleagues for discussion. To do this, log into Nicenet, then click on Create a Class on the left menubar. Give your class a name, then click Create Class. (Not too hard, eh?)
- You'll get a class key that will be a collection of letters and numbers that no one will be able to guess. Write it down:

## **My Class Key:**

This is what you'll need to tell students the first time they Join a Class. If they are new users, they'll be prompted to give a username and password. Again, the username must be unique. This is often the step that takes the longest. It's a good idea to write down the usernames and passwords of all your students so that you can help them if they forget.

## **TOP** Conferencing **Link Sharing** Documents Class Schedule **Class Members** Personal Messages: View | Send  $Classes$ :</u> Join | Create | Drop | Delete **Class Administration Edit User Profile** <u>ICA FAQ</u> Enter New Class:  $\left| \cdot \right|$ **TOP** Change Class PROTECT YOUR PRIVACY: <u>LOG OUT</u>

If you forget the class key, just click on Class Administration. You'll see the class key there. Only the creator of the class and those that the teacher designates as Administrators can see Class Administration.

To start a topic, click Conferencing and then Add a Topic. Type your topic and your first message. If you have websites you'd like students to use, you can click on Link Sharing and type in a web location (URL), the title of the page, and a comment or task for students.

Once students log in, you can have them go to Conferencing, select your topic, and respond to your message. They can add their own topics, as well, if that's what you'd like them to do. It's up to you to set the tasks on and off the computer for best language learning results.

On the next page is something you can edit and give to your students to use when they start with Nicenet. Make sure you fill in the class key blank with their class key! You should also make sure that you have a topic in the Conferencing area ready for them so they can try it right away.

## **Using Nicenet for Class Discussion**

We will use Nicenet for our online discussions. It is very easy to use, and you can go to Nicenet from any computer that is connected to the Internet. Here are the steps to follow.

1. Open your web browser and go to http://www.nicenet.org

 You'll see: The **first time you use Nicenet**, you'll click on Join a Class.

**New Users Start Here** Students: » Join A Class

- 2. It will ask you for the class key. For our class, you will type **\_\_\_\_\_\_\_\_\_\_\_\_\_\_\_\_\_.** You only do this one time.
- 3. Next, you will choose a username and password. The username must be unique in all of Nicenet. Try the same username and password as your email. The password needs to be at least three letters or numbers long:

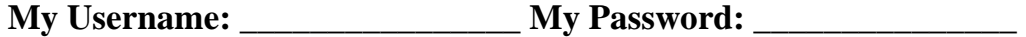

- 4. Put your email address. You have to type your email address twice. The second one confirms that you typed the first one correctly. Add your real name. The site is secure, so you won't be getting junk mail from it.
- 5. Nicenet asks you if you would like them to send you an email to remind you of your username and class key. If you would like an email reminder, type in your email address. If not, just click on Finish Registration.

The next time you go to Nicenet, you'll go to the Current Users Log In section and **just type your username and password and click Log In** to the ICA. It will take you to your class.

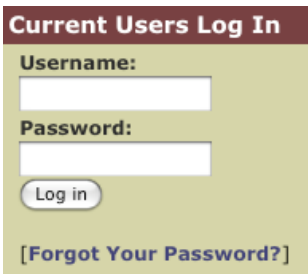

After you log in, click on Conferencing on the left menubar. You will see our first topic. When you are finished using Nicenet, make sure you click on LOG OUT from the left menubar!

**TOP** Conferencing **Link Sharing** Documents **Class Schedule Class Members** Personal Messages: View | Send Classes: Join | Create | Drop | Delete **Class Administration Edit User Profile ICA FAQ** Enter New Class:  $\overline{\mathcal{L}}$ TOP Change Class PROTECT YOUR PRIVACY:<br>LOG OUT